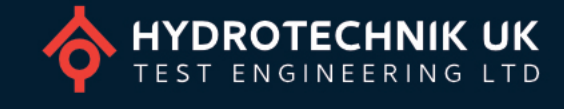

**UNIT MENU** **MODE ZERO**

**HYDROTECHNIK UK** 

**SET REC**

**DROTECHNIK UI** 

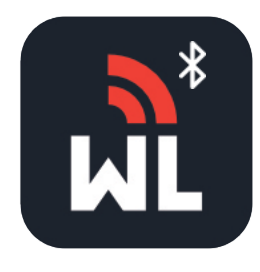

# WLB-DDPG Watchlog Bluetooth digital datalogging pressure gauge & app manual

#### INTRODUCTION

The WLB-DDPG digital datalogging pressure gauge is an advanced device with a built-in high-precision pressure sensor. Pressure readings are displayed in real-time along with a selected secondary reading: temperature, full-scale pressure, minimum pressure, or maximum pressure.

The datalogging feature allows data to be stored over time and saved to storage housed within the gauge. This data can be transferred from the device in CSV format using the included USB cable. The gauge appears as an external drive on your Windows or Mac computer as if it were a simple external storage device, making the process as simple as copying files from one drive to another.

The gauge is powered by three AA batteries or the supplied USB-C to USB-A cable (5V, 0.15A). It uses Bluetooth® technology, allowing up to four gauges to connect to the Watchlog Bluetooth app for iOS or Android for reading and datalogging at a transmission rate of up to 100ms. The large backlit LCD screen is easy to read and can be rotated up to 330° for the best angle of operation.

# PRECAUTIONS

- Operating temperature: -20...+65°C.
- After powering on the gauge a zero reset may be required.
- Do not touch the measuring diaphragm or disassemble the product.
- Take care not to over-tighten the gauge.
- Do not install when the device is powered on.
- Use a correctly sized wrench/spanner to tighten the sensor to the connection port.
- Only rotate the dial after installation, and do not rotate beyond the maximum limit.

For technical information please download the WLB-DDPG datasheet by scanning the QR code to the right or visiting:

# **HYDROTECHNIK.CO.UK/DDPG**

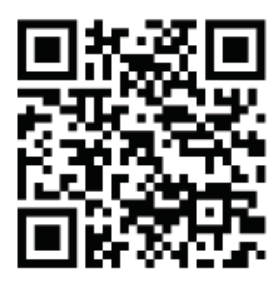

Cert. 00007

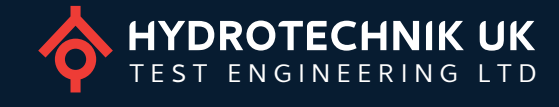

LCD DISPLAY

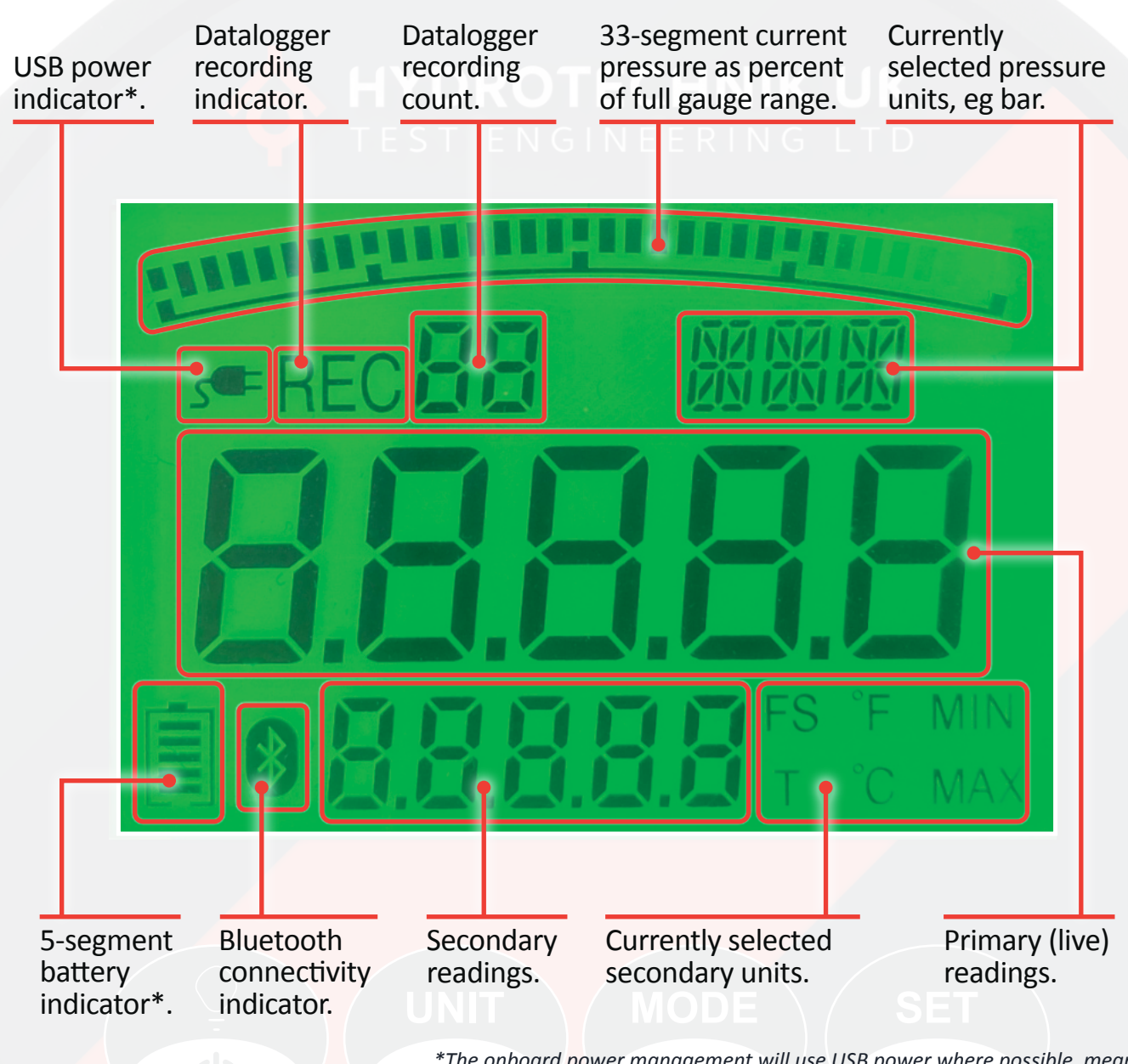

USB power may be used without removing the 3x AAA batteries. *\*The onboard power management will use USB power where possible, meaning*

# GAUGE USE

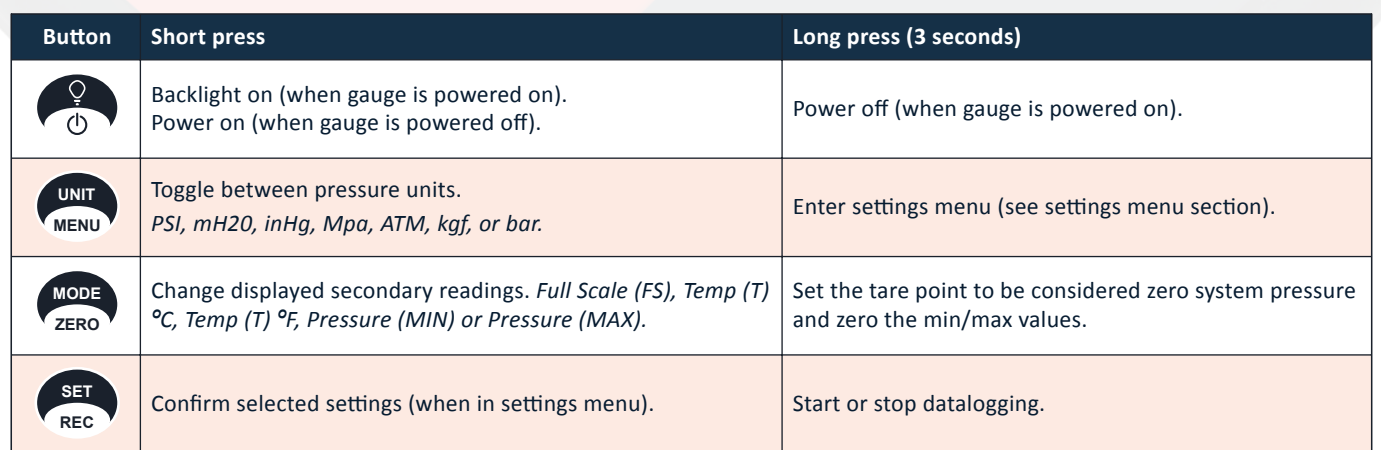

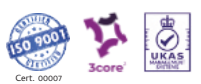

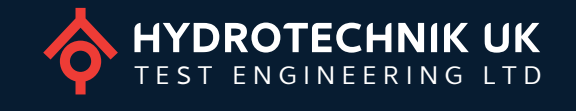

#### DATALOGGING WITH THE DDPG

- 1 Long press (3 seconds) the **REC**<sup>SET</sup> button (1) to begin logging data. Another long-press ends datalogging.
	- 2. 'REC' (**2**) will be displayed on screen showing that the gauge is now logging measured data.
- The gauge shows a number (3) representing how many recordings are now stored on the device. For example (**3**) shows that the current recording is the  $7<sup>th</sup>$  to be saved to the gauge's built-in storage.

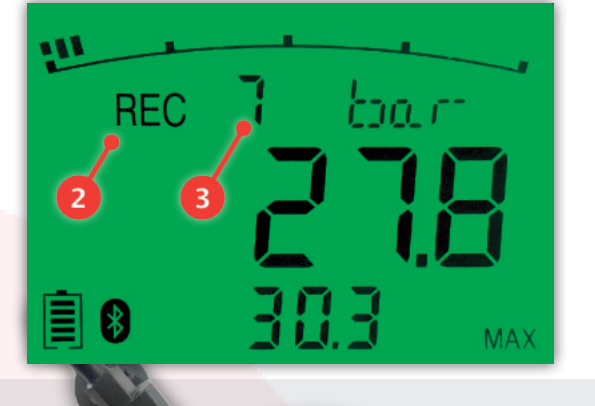

HYDROTECHNIK UK

 $\bullet$ 

# DOWNLOADING & OPENING TEST DATA

- Using the supplied USB-C cable, connect the gauge to a Windows or Mac PC via the USB-C port on top of the device (**4**).
- 5. When connected to a PC the gauge will display 'PC USB' (**5**) until disconnected.
- **Once connected the gauge will appear as an external drive in** Windows Explorer (**6**) or Mac finder.
- 7. Opening the drive will show all logged data as a series of CSV files (**7**). These can be dragged or copied and pasted to your desktop or another folder on your PC in the same way you would use a standard USB drive.
- The CSV files can be opened in spreadsheet applications such as Microsoft Excel (8) or for quick and easy, drag-and-drop analysis using Watchlog CSV Visualizer (see below).

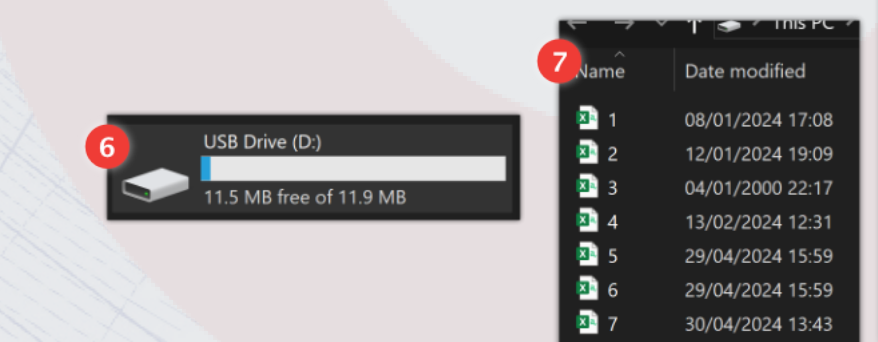

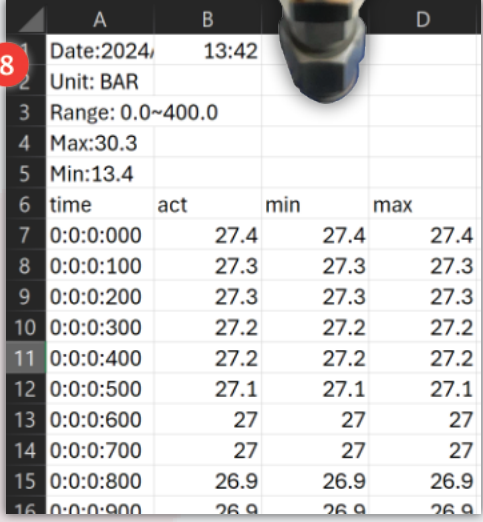

Cert. 00007

# WATCHLOG CSV VISUALIZER

The CSV files generated by the digital datalogging gauge are fully compatible with our Watchlog CSV drag-and-drop CSV graphing, analyser, and annotation software for Windows.

**Learn more and download your free 7-day trial now by visiting:** 

**HYDROTECHNIK.CO.UK/CSV**

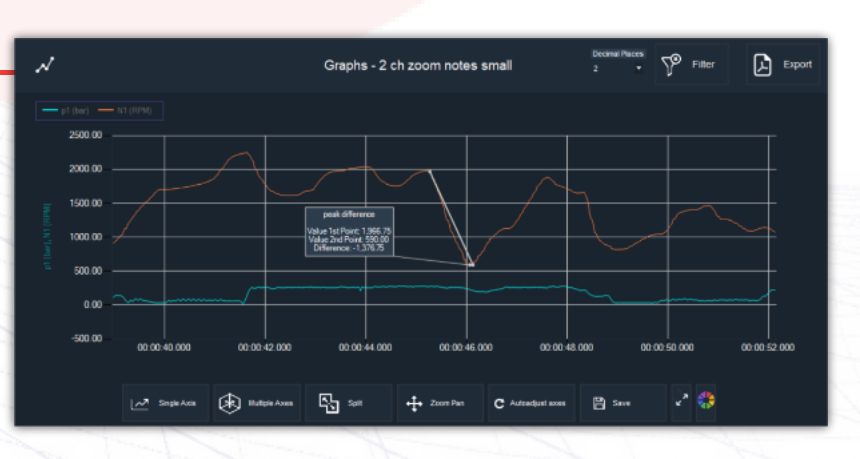

 $\overline{4}$ 

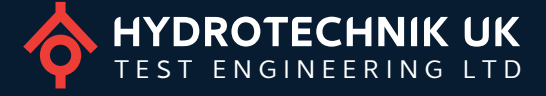

# WATCHLOG BLUETOOTH LIVE VIEW & DATALOGGING APP

The Watchlog Bluetooth app allows you to numerically and graphically view data from up to four Watchlog Bluetooth sensors at one time as well as log the data over time then share directly from your mobile device.

To download the Watchlog Bluetooth app or watch a video overview of app use scan the QR code to the right with your mobile device or visit **hydrotechnik.co.uk/ddpg**.

#### Connecting your devices

- When opening the app for the first time no devices will be present. Press the 'Search' button (1) to scan for any local devices which are powered on.
- 2. To connect to a device, tap the white Bluetooth icon (**2**) for the relevant device. The icon will turn yellow when a connection is being attempted, then blue once the connection has been established.

The first time a device is connected you will be prompted to enter a name, displayed units and device colour. The chosen colour will be used for this device on the live page graphs. You may connect to up to 4 devices at one time.

- 3. Press the gear cog icon (**3**) to edit the name, display units and/or colour of a previously connected device.
- When at least one connection has been established press the 'Live' button (4) to move to view numerical and graphical sensor data for all connected sensors.

# Viewing live data

- 5. Each connected sensor is represented by a �le (**5**) containing the sensor name, live pressure, and min/max values.
- Below the tiles, sensor data for all sensors is displayed graphically using the selected colour for each sensor (**6**).
- Tapping the graph at any point will display the values for all sensors at that point in the time axis (7).
- The graph can be scrolled left and right once at least 60 seconds of data have been displayed. Press the 'Live' button (8) at any time to return to the most recent live point in the graph.
- **9** Pressing the 'Record' button (**9**) will begin to record all live data from that point. Tap the button again to stop recording. Share options will then be shown allowing the data to be shared with another device or computer.
- You can return to the Devices page to make changes to change your connection and/or device settings by pressing the 'Devices' button (**10**).

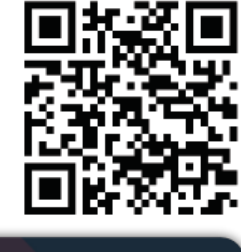

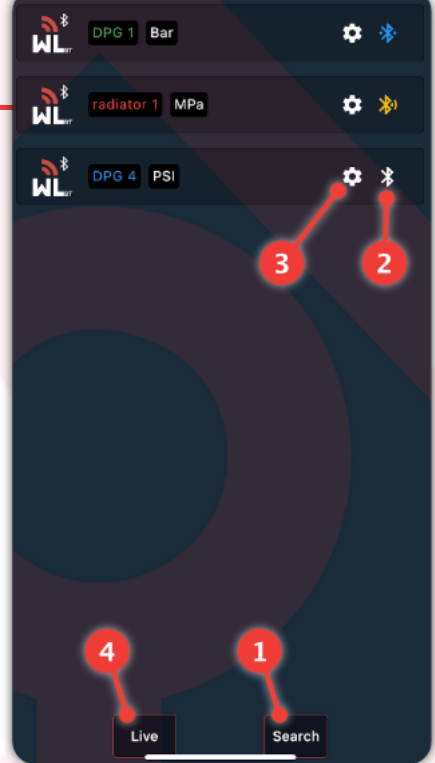

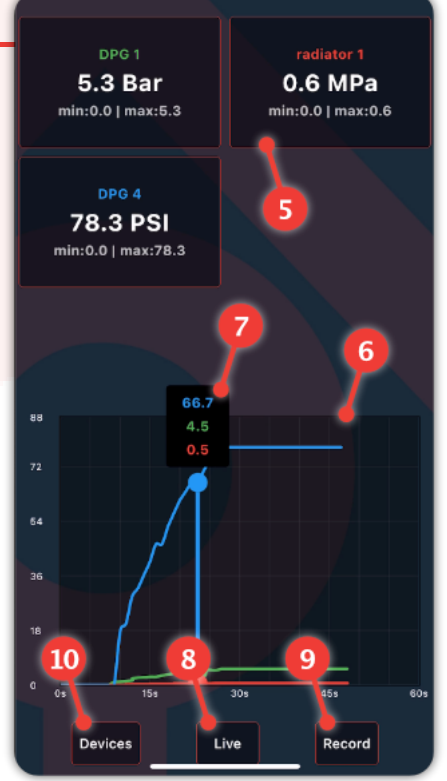

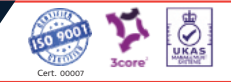